## <span id="page-0-0"></span>Aufstellanleitung OpenUCO Messstation – MESSI und Niederschlagswippe

Team OpenUCO

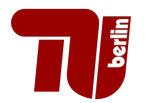

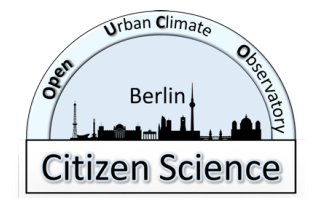

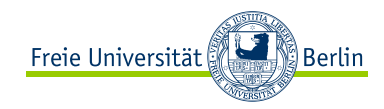

# Messgeräte

### Niederschlagswippe →

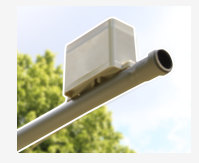

### Messgröße:

**•** Niederschlag

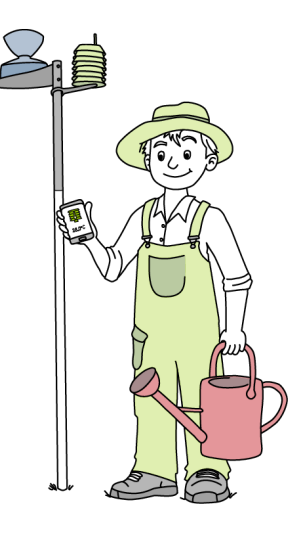

#### **MESSI** (Mein Eigenes SubSkalen-Instrument)

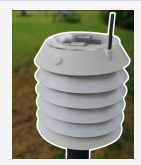

### **Messgr¨oßen:**

- **•** Temperatur
- o relative Luftfeuchtigkeit
- **o** Druck
- **•** Strahlung

Ziel

#### Am Ende dieser Anleitung ...

### 1)

... hast du deine Messstation an einem geeigneten Standort aufgestellt.

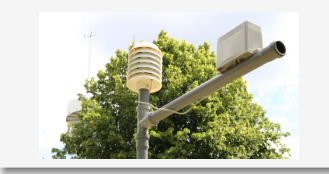

### 2)

... hast du dich in der MESSI-App angemeldet, um deine Messdaten sehen zu können

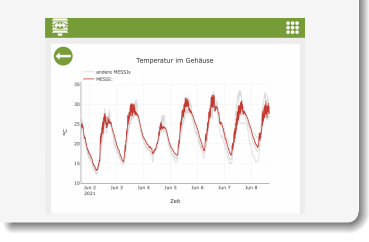

### 3)

... hast du das Standortprotokoll ausgefüllt und per E-Mail an <info@openuco.berlin> gesendet.

# 1) Messstation aufstellen – Schritt 1: Standortwahl

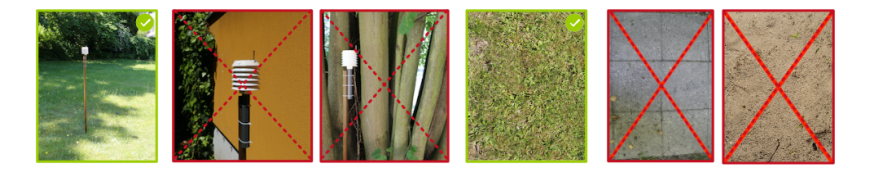

Wähle einen Standort auf einer möglichst offenen Fläche

- **nicht!** zu nah an einer Wand (möglichst mehr als 3 m entfernt)
- **nicht!** unter einem Baum, Vordach oder Ähnlichem

Die Messstation sollte möglichst auf einer Rasenfläche und **nicht!** über Beton, Stein, Asphalt, Sand oder auf einem Hausdach angebracht werden.

# 1) Messstation aufstellen – Schritt 2: Montage

### Befestigen im Boden

Das Metallrohr wird soweit senkrecht in den Boden getrieben, bis das obere Ende auf einer Höhe von ungefähr  $125$  cm ist.

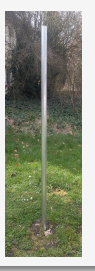

#### Anbringen des MESSIs

Die Konstruktion aus Plastikrohren (mit dem MESSI und der Niederschlagswippe) wird auf das im Boden fixierte Metallrohr gesteckt und mit Schraube, Unterlegscheibe & Mutter befestigt.

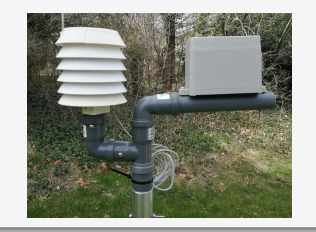

### Justieren der Niederschlagswippe

Achte bitte darauf, dass die Niederschlagswippe möglichst gerade, mit der Öffnung senkrecht nach oben angebracht ist. Dazu kannst du zum Beispiel die kleine Wasserwaage auf dem Gehäuse benutzen.

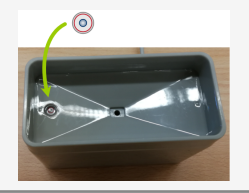

# 1) Messstation aufstellen – Schritt 3: Starten der Messung

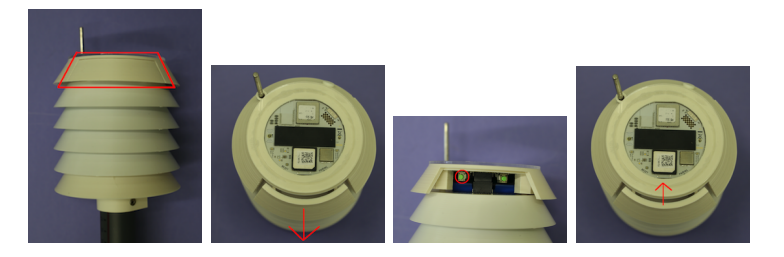

Um den MESSI in Betrieb zu nehmen, muss der Reset Button kurz gedrückt werden. Dazu wird in der obersten Lamelle vorsichtig ein Teilstück herausgeschoben, darunter befinden sich zwei Druckknöpfe. Beim **linken** (siehe Markierung) handelt es sich um den Reset Button. Nach dem Drücken leuchtet der MESSI zweimal kurz grün. Falls der MESSI dauerhaft grün leuchtet, bitte erneut den Reset Button kurz drücken.

Der MESSI ist nun einsatzbereit und startet die Messungen. Das Gerät versucht sich direkt mit einer LoRa-Empfangsstation zu verbinden und blinkt dabei öfters in blauen Farben. Messungen werden alle 10 s durchgeführt, dabei blinkt es kurz grün.

# 2) Bedienungsanleitung zur MESSI-Webapplikation

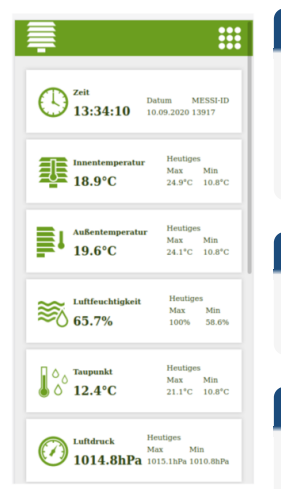

### Warum muss ich mich in der App anmelden?

Du solltest dich gleich nach Aufstellen deiner Messstation in der MESSI-App anmelden, damit du überprüfen kannst, ob dein MESSI die Messdaten übertragen kann. Wenn das klappt, kannst du in der App deine und die Daten anderer MESSIs anschauen.

### Wie melde ich mich an?

Auf den folgenden Seiten wird die Anmeldung in der App und die Visualisierung deiner Messdaten genauer erklärt.

### Fragen oder Probleme?

Hast du Probleme bei der Anmeldung oder andere Fragen oder Feedback zur App? Gerne an [info@openuco.berlin!](mailto:info@openuco.berlin)

## Schritt 1: Registrierung über <www.messi.openuco.berlin>

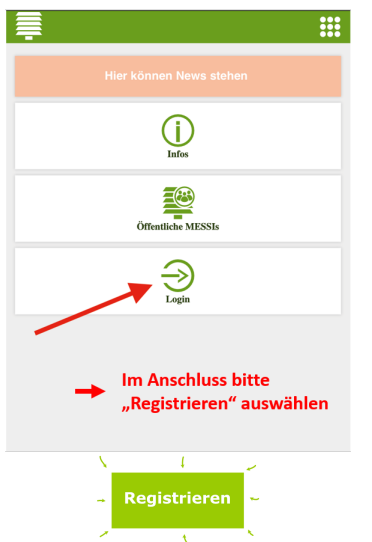

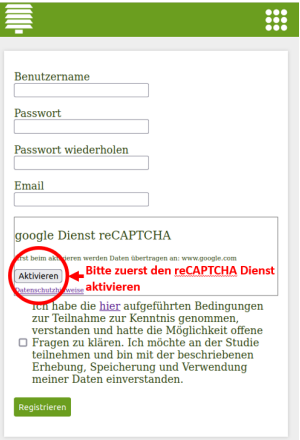

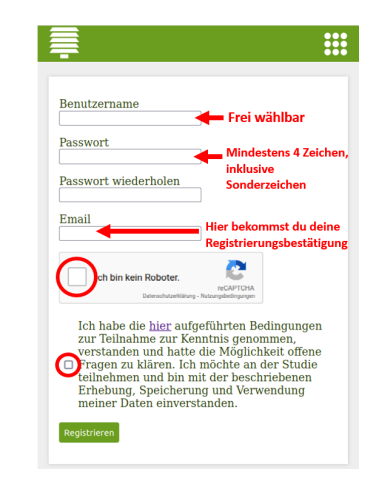

# Schritt 2: Login

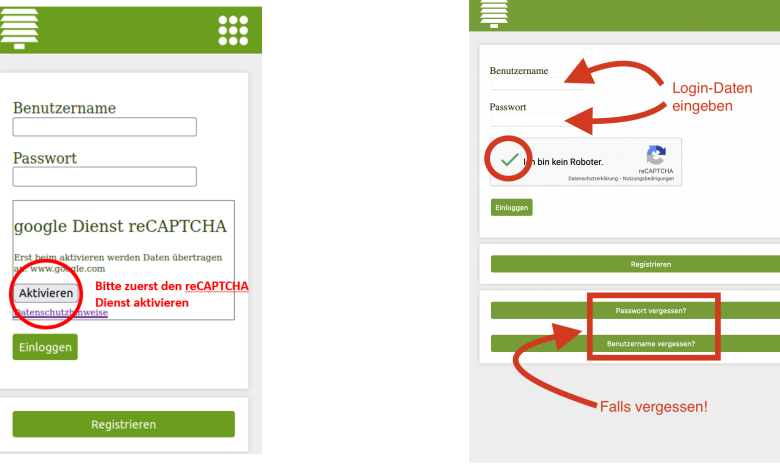

E

## Schritt 3: Wähle deinen MESSI aus

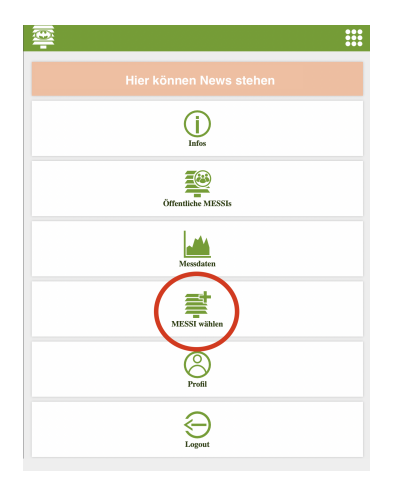

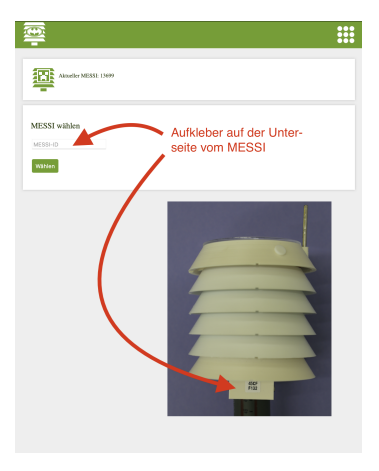

# Messwerte aufrufen

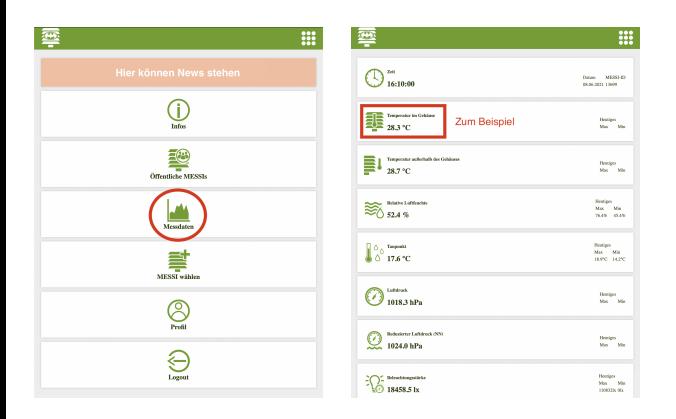

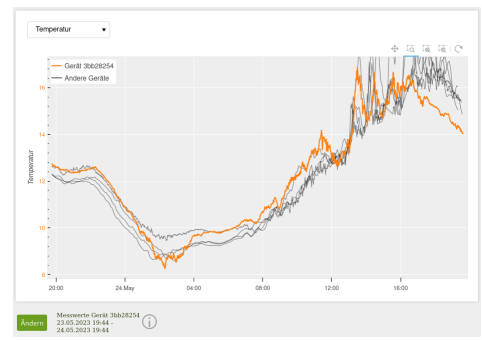

- **Ein Plot der Messwerte deiner** Wetterstation (& anderer Geräte)
- **!** Beachte, dass die y-Achse automatisch an deine Messwerte angepasst wird.

Tipp: Die Messgrößen sind im FAQ auf <www.openuco.berlin> erklärt.

### Messwerte analysieren

Die Ansicht der Messwerte enthält einige Zusatzfunktionen:

→ Mithilfe des aufklappbaren Menüs kann zwischen **verschiedenen** ۷. Messgrößen gewechselt werden.

**→** Diese Tools erlauben das **interaktive Bearbeiten** des Plotfensters. Von links nach rechts handelt es sich um folgende Funktionen: Verschieben, freies Zoomen, Ausschneiden entlang der x- und y-Achse. Ganz rechts befindet sich der Reset-Button, um den ursprünglichen Plot-Ausschnitt wiederherzustellen (alternativ Doppelklick in den Plot).

Ändern

Temperatur

 $\begin{array}{ccc} \hline \Box & \Box & \Box & \Box \end{array} \begin{array}{ccc} \hline \Box & \Box & \Box \end{array}$ 

**→** Hier kann der **Zeitraum** der dargestellten Messwerte angepasst und zu den beiden **anderen Ansichten** gewechselt werden: Niederschlag und Variablenvergleich.

# Weitere Ansichten

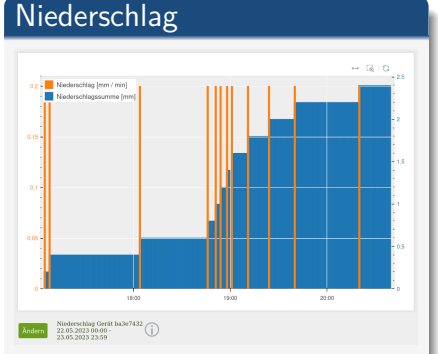

Niederschlag pro Minute, sowie die Summe über den gewählten Zeitraum. Falls kein Niederschlag gefallen ist, tauchen hier keine Daten auf.

### Variablenvergleich

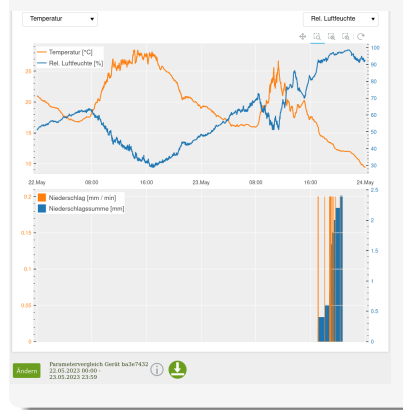

Es können zwei Messgrößen/Variablen zum Vergleich ausgewählt werden. Außerdem ist der Niederschlag dargestellt. Der grüne Download-Button erlaubt das Herunterladen aller Messgrößen im ausgewählten Zeitraum.

# Empfangsprobleme

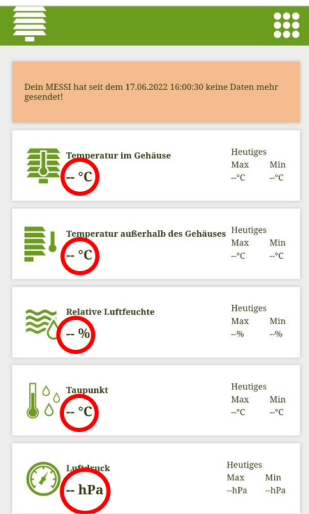

#### Falls keine Daten sichtbar sind

Nach kurzem Drücken des Reset Buttons versucht der MESSI für 15 min eine Verbindung zu einer LoRa-Empfangsstation aufzubauen. Wenn dies nicht erfolgreich ist, wird es alle 4 Stunden wiederholt. Falls nach einem Tag keine Daten verfügbar sind, liegt der MESSI vermutlich außerhalb der Reichweite des Netzwerks. Bitte melde dich dann beim Team MESSI per E-Mail unter [info@openuco.berlin.](mailto:info@openuco.berlin)

### Datenlücken

#### Allgemeine Information zu Datenlücken

Der MESSI sammelt die Daten der letzten 10 min und schickt diese gebündelt in einem Paket ab. Es kann passieren, dass Pakete nicht ankommen. Das ist bei diesem energiesparenden Sendeprotokoll völlig normal und Lücken bei deinen Messungen brauchen dich nicht zu beunruhigen. Die Messdaten gehen nicht verloren und können vom OpenUCO-Team bei Ruckgabe vom internen Speicher ausgelesen werden. ¨

# 3) Standortprotokoll und Wartungsprotokoll

- Nach Aufstellen des MESSIs und Anmeldung in der App solltest du das Standortprotokoll ausfüllen.
- Wenn möglich, fülle das Standortprotokoll digital aus. Falls dir dies nicht möglich ist, kannst du uns das Protokoll auch einscannen bzw. ein gut lesbares Foto machen.
- Digitale Protokolle ersparen uns sehr viel Arbeit, da wir sie sonst selbst digitalisieren müssen. Falls es dir also möglich ist, wäre es wundervoll, wenn du das Dokument digital ausfüllst.
- Du kannst das Dokument auf <www.openuco.berlin> herunterladen.
- Sende uns das ausgefüllte Standortprotokoll per E-Mail an: [info@openuco.berlin](mailto:info@openuco.berlin)

## 3) Standortprotokoll - Kartenskizze des Stationsumfeldes

Wenn es dir möglich ist, fülle bitte auch die Kartenskizze des Stationsumfeldes digital aus. Dies kannst du über das Einfügen von Anmerkungen in der PDF-Datei machen. Falls das nicht geht, sende uns einfach ein Foto bzw. einen Scan der von Hand ausgefüllten Karte.

Hier siehst du ein Beispiel wie die Kartenskizze aussehen könnte:

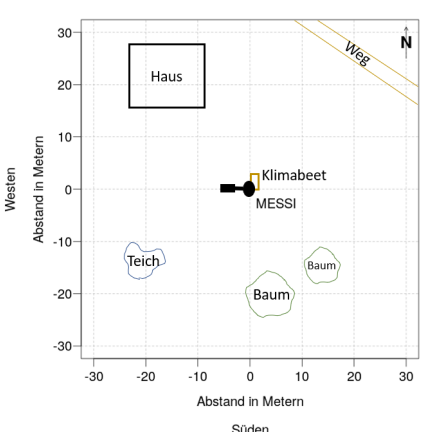

Norden

# <span id="page-17-0"></span>3) Wartungsprotokoll

- Damit der MESSI dir und uns sinnvolle Daten liefert, bitten wir dich, deine Messstation alle drei Wochen zu warten. Hierfür hast du von uns ein Wartungsprotokoll bekommen.
- Die Wartung ist sehr wichtig, da durch Verschmutzungen am Plexiglas des MESSIs die Solarpanele an Leistung verlieren können und so der Akku nicht geladen werden kann. Ebenso ärgerlich wäre, wenn durch Verschmutzungen in der Niederschlagswippe der Niederschlag nicht mehr gemessen werden kann.
- Keine Sorge, die Wartung dauert nur ungefähr 5 Minuten, das ist zu tun:
	- ▶ Uberprüfe, ob der MESSI durch Staub oder Pollen verschmutzt ist und reinige ihn gegebenenfalls mit einem Tuch.
	- ▶ Überprüfe, ob der Auffangbehälter der Niederschlagswippe durch Laub oder ähnliches verschmutzt ist und leere ihn gegebenenfalls.
	- $\triangleright$  Überprüfe, ob die Messstation noch stabil und gerade steht.
- Das Wartungsprotokoll muss nicht per E-Mail gesendet werden, es wird einfach beim Abbau der Station mit abgegeben.